# **Backup and Restore Windows Phone 8**

## **Backup your Device**

You need to have a Microsoft account (formerly Windows Live ID) on your phone in order to backup your data and settings. It can be any of the following Microsoft accounts:

@hotmail.com @live.com @outlook.com

**UNIVERSITY** MIAMI

Once you have an account, you will need to add it to your phone.

- 1. On **Start**, flick left to the **App** list, tap **Settings** , and then tap **Email + accounts**.
- 2. Tap **Add an account** > **Microsoft account**.
- 3. If you haven't signed in with a Windows Live ID yet during setup, the **Before you sign in** screen appears. On this screen, tap **Next**.
- 4. Tap the **Email address** box, and then type your Windows Live ID.
- 5. Tap the **Password** box, and then type your Windows Live password.
- 6. Tap **Sign in**.

Your Windows Live email, contacts, calendar, photos, and feeds will be synced to your phone.

You can manage how you save your phone settings, text messages, and photo and videos. In the [App list,](http://www.windowsphone.com/en-US/how-to/wp8/basics/wheres-the-app-list) just go to **Settings** > **Backup**.

#### Notes

The first Windows Live account that you set up can't be deleted from your phone.

- If you set up additional Windows Live IDs on your phone, photos in those additional accounts won't be synced to your phone, and you won't be able to use those Windows Live IDs to play Xbox LIVE games or use a Zune Music Pass.
	- Your phone will wait for a Wi-Fi connection to automatically save backups. If you don't connect to Wi-Fi for a week, any changes to your App list and settings will be saved using a cellular data connection.
	- Backup saves the apps on your phone, but it doesn't save any data associated with the apps.

## **Restore your Device**

To restore a backup

**UNIVERSITY** OF MIAMI

- 1. When you first set up your phone, sign in using the same Microsoft account you used when you created your backup.
- 2. When prompted to restore your phone, tap the backup you want to use, tap **Next,** and then tap **Next** again.
- 3. Wait for the backup to download, and then tap **Next**.
- 4. Do one of the following:
	- Enter passwords for your restored accounts, and then tap **Next**.
	- Tap **Skip** if you want to enter your passwords later.
- 5. Tap **Done**.

### **Notes**

- Previously saved app data won't be restored.
- Start will return to its factory default layout when you restore a backup.
- You'll need to set up Wi-Fi connections again after you restore.

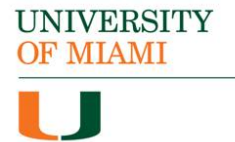

<http://www.windowsphone.com/en-us/how-to/wp8>